MEGASOFT。サポート情報

## 軒下がり屋根の作成方法

間取りを作成して行くと、どうしても他の部屋と壁を揃え切れず、一部分だけ外壁側へ飛び出るケースがあります。 元の大きな屋根はそのままに、この飛び出る部分だけ軒下がり屋根に設定すれば、元の屋根のバランスを大きく崩すことは ありません。

## 完成例

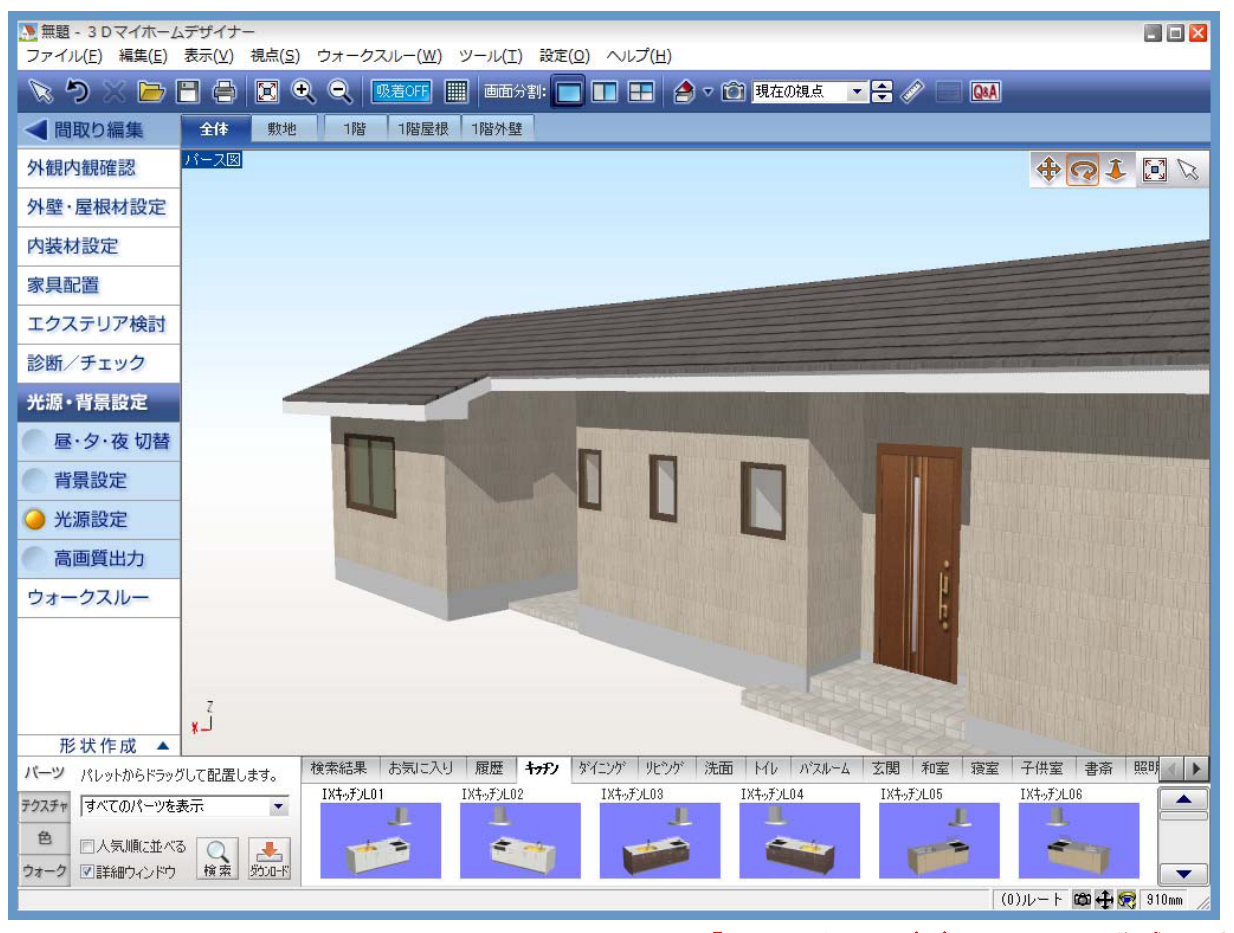

※「3DマイホームデザイナーLS2」で作成しております。

3Dマイホームデザイナー2005、2006、LS、LS2 対象バージョン

3DマイホームデザイナーPRO6、PRO5、PRO4

## 操作1

- 1) 間取り画面でナビを[屋根作成]-[屋根を作成]を選択します。
- 2) [屋根の作成]パレットより、ベースになる自動生成の屋根を選択します。(ここでは、「切妻(横)」を選択しています。)
- 3) [屋根の作成]パレットの[編集]ボタンをクリックし、続けて[軒設定]ボタンをクリックします。

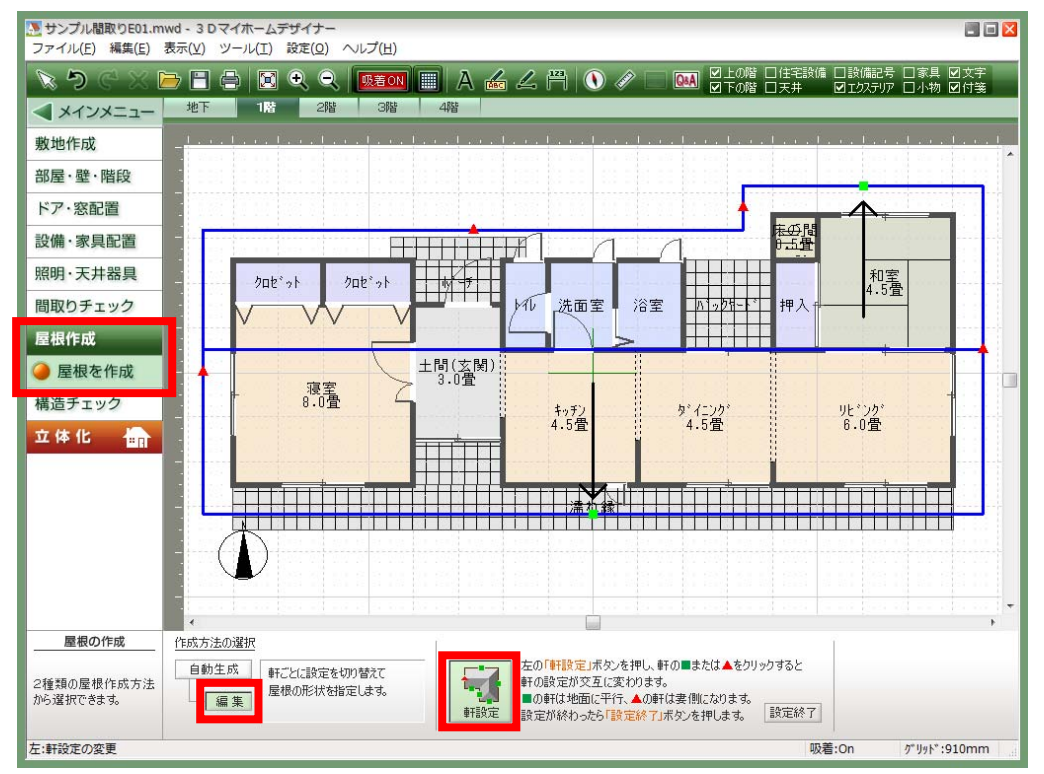

4) 高さを揃えたい軒先を■に設定し、他の軒先は▲に設定します。設定が終わったら、[設定終了]ボタンをクリックします。

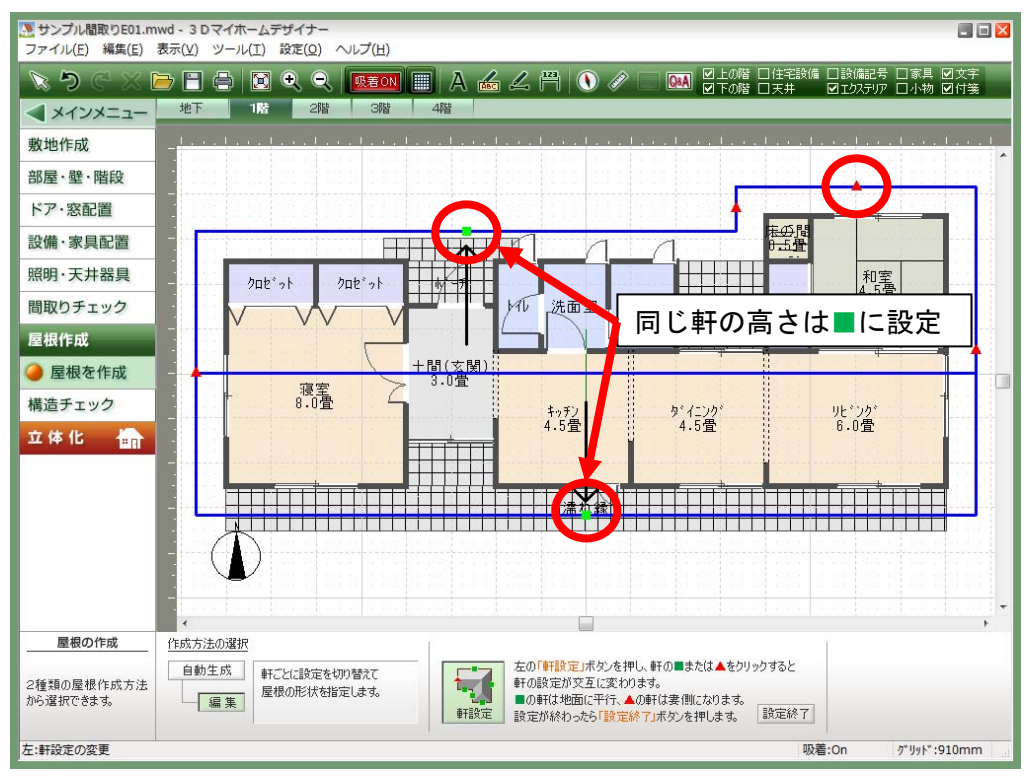